# **Ansicht der Kasse**

Die grundlegenden Einstellungen für das Erscheinungsbild der Kasse werden über die Schaltfläche: PARAMETER - KASSE - KASSENDEFINITION vorgenommen. Jede der verfügbaren Kassen kann unterschiedlich eingerichtet werden.

Bitte beachten Sie hierbei, dass es sich bei den Kassen Nr. 5 – 9 um Demokassen handelt, die Ihnen lediglich die Gestaltungsmöglichkeiten und die möglichen Funktionen veranschaulichen sollen. Von dem Einsatz dieser Kassen ist abzusehen, da hier ggf. Programmänderungen hinsichtlich der Gestaltung und Funktionalität möglich sind.

Wählen Sie hierzu aus der Übersicht die gewünschte Kasse aus und betätigen Sie die Schaltfläche: ÄNDERN, um in die Kassendefinition zu gelangen.

### **图 Kassendefinition-Datensatz ändern**

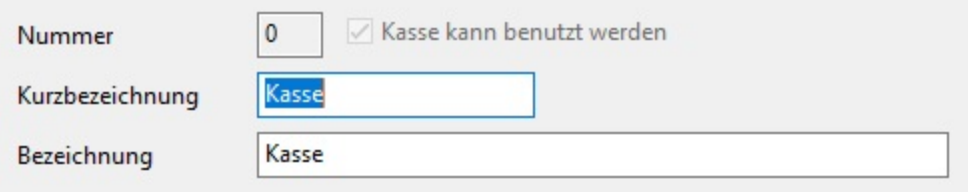

#### **Nummer**

Im oberen Bereich sehen Sie die Nummer der Kasse.

#### **Kurzbezeichnung**

Sie können ihr eine Kurzbezeichnung vergeben. Diese wird in der Übersicht der verfügbaren Kassen verwendet.

## **Bezeichnung**

Zusätzlich können Sie eine Bezeichnung vergeben.

#### **Kasse kann benutzt werden**

Durch Aktivieren der Checkbox: "Kasse kann benutzt werden", machen Sie die Kasse für den Einsatz verfügbar. Durch das Deaktivieren wird diese Kasse in der Auswahl der verfügbaren Kassen nicht mehr angezeigt.

Weitere Eingaben nehmen Sie in den in den nachfolgenden Kapiteln beschriebenen Registern vor.

#### **Weitere Themen**

[Kassendefinition - Register: "Ansicht".](https://hilfe.microtech.de/pages/viewpage.action?pageId=11740336)